## リアルタイム概算 項目・金額の保存

入力した項目や金額が保存され、次回の拾い出し時にも反映されます。

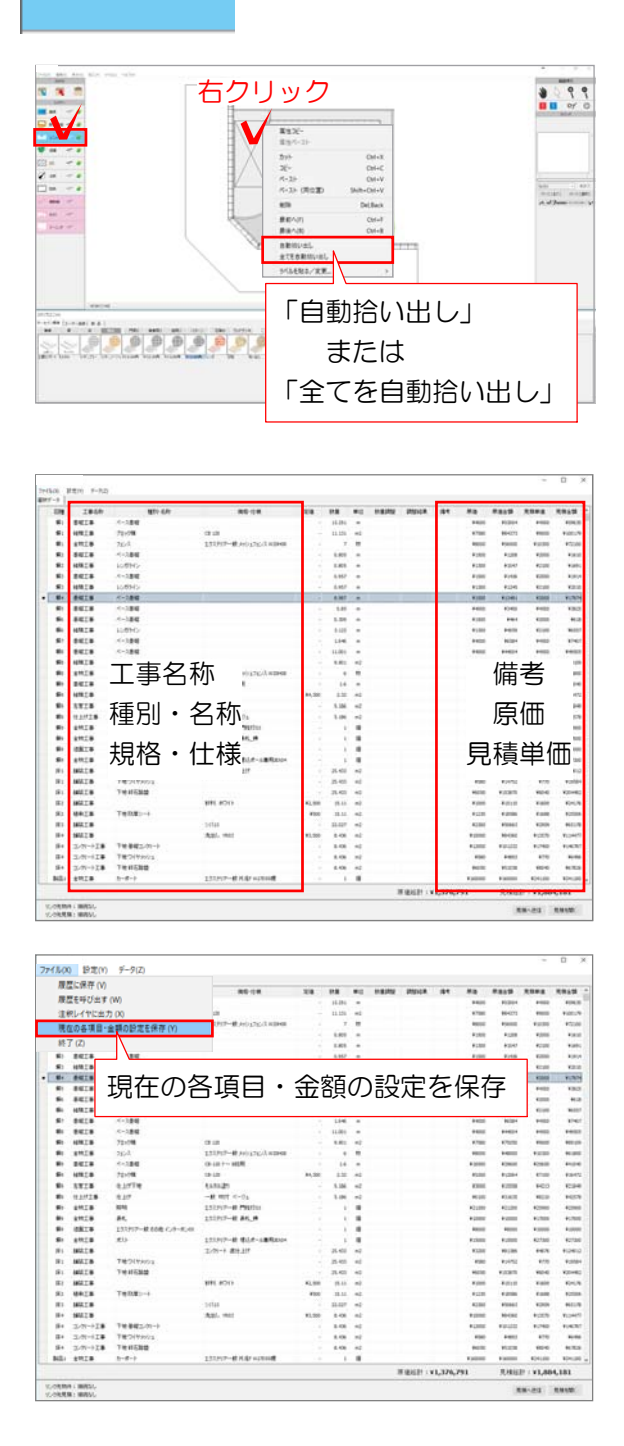

 $22^+$ 

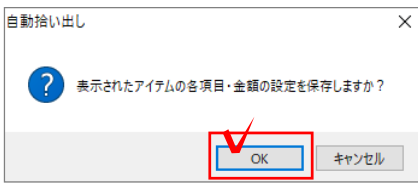

レイヤは「ユニット」 1 ユニットレイヤに切り替え

【すべての図形を拾い出したい場合】 図面上で右クリック→「全てを自動拾い出 し」を選択します。

【一部の図形だけ拾い出したい場合】 拾い出したい図形だけ選択し右クリック→ 「自動拾い出し」を選択します。 「自動拾い出し」

## リアルタイム概算の画面が表示されます。

2 規格・仕様や、原価・見積単価などを入 力します。

※保存される項目 工事名称、種別・名称、規格・仕様、備考、 原価、見積単価

3 ファイルメニュー→「現在の各項目・金 額の設定を保存」を選択します。

4 確認のメッセージが表示されますので、 OKをクリックします。

各項目・金額が保存されました。 入力した項目名・金額は次回の拾い出し時 にも反映されます。